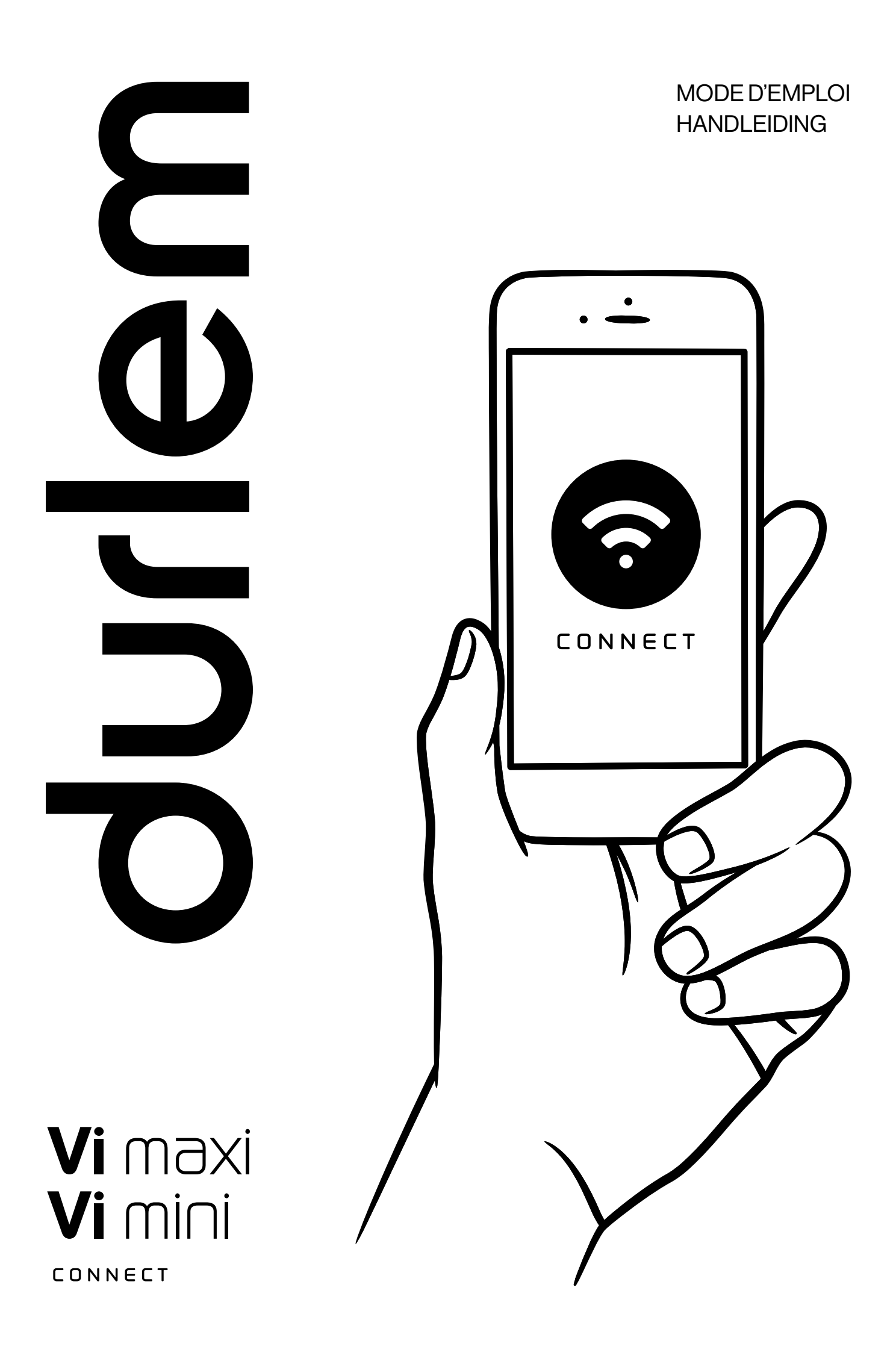

# TABLE DES MATIÈRES

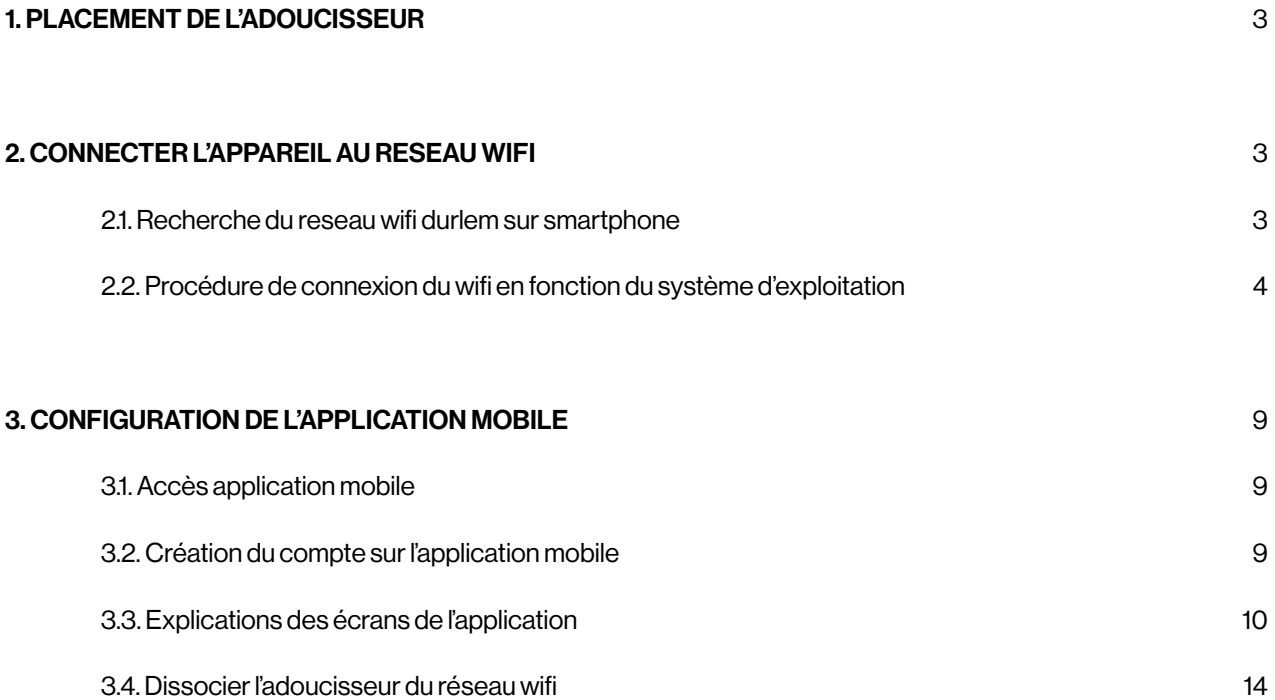

### 1. PLACEMENT DE L'ADOUCISSEUR

Les instructions de placement de l'adoucisseur surl'installation sanitaire sont indiquées dans le mode d'emploi général. Veuillez le lire.

### 2. CONNECTER L'APPAREIL AU RESEAU WIFI

Avertissement 1 : Avant le placement d'un appareil connecté, l'utilisateur est prié de vérifier la qualité du signal du réseau WIFI à l'endroit où l'adoucisseur sera placé. En cas de non-couverture réseau, l'utilisateur peut installer un répéteur Wifi.

Avertissement 2 :Durlem ne peut être tenu responsable en cas de problème de connexion entre l'appareil et le réseau WIFI. L'utilisateur devra faire appel à son informaticien pourtoute installation ou configuration de matériel hors adoucisseur.

#### 2.1. RECHERCHE DU RÉSEAU WIFI DURLEM SUR SMARTPHONE

- 1. Brancher l'adoucisseur électriquement
- 2. L'écran de l'adoucisseur affiche « Connecting … » dans le coin gauche supérieur

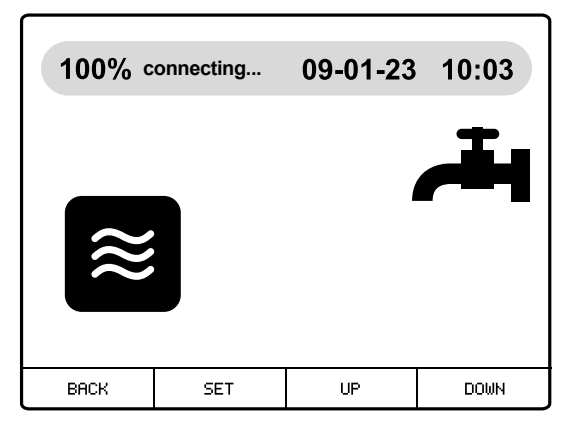

- 3. Prendre le smartphone, appuyer en continu surle logo Wifi dans le menu déroulant ou aller dans « Paramètres » ou « réglages » en fonction du système d'exploitation, puis réseau Wifi et faire une recherche de réseau WIFI sur celui-ci.
- 4. Dans les paramètres du smartphone « réseaux disponibles » apparaitra la connexion de l'adoucisseur sous un nom : durlem-xxxxxx-yyyy.

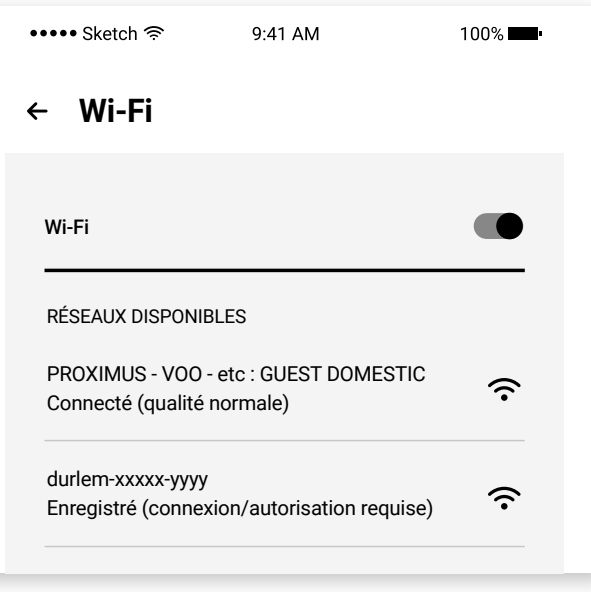

#### 2.2. PROCÉDURE DE CONNEXION DU WIFI EN FONCTION DU SYSTÈME D'EXPLOITATION

#### Ź 2.2.1. Système d'exploitation IOS

- 1. Cliquer sur le Wifi Durlem et se connecter.
- 2. Une page Web DURLEM IoT apparaitra sur l'écran du smartphone.
- 3. Encoderle «USER» et « PASSWORD»
	- User: admin
	- Password : admin

Le nom de l'utilisateur et le mot de passe se trouvent sur l'étiquette de l'adoucisseur comprenant le QRcode.

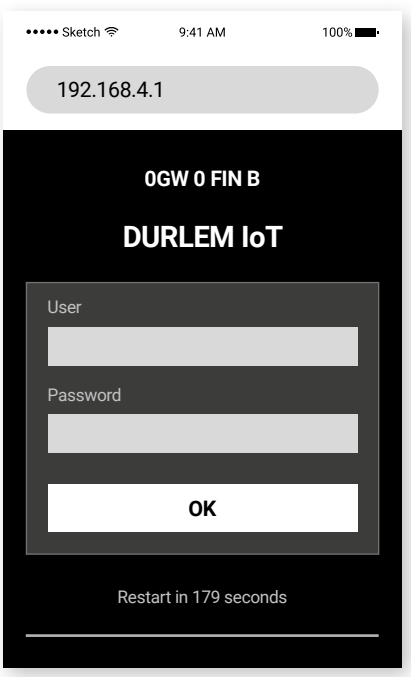

4. Appuyer sur OK pour valider les USER et PASSWORD. Une nouvelle page apparait affichant les réseaux WIFI disponibles auxquels vous pouvez lier votre adoucisseur et la qualité du signal de ces réseaux.

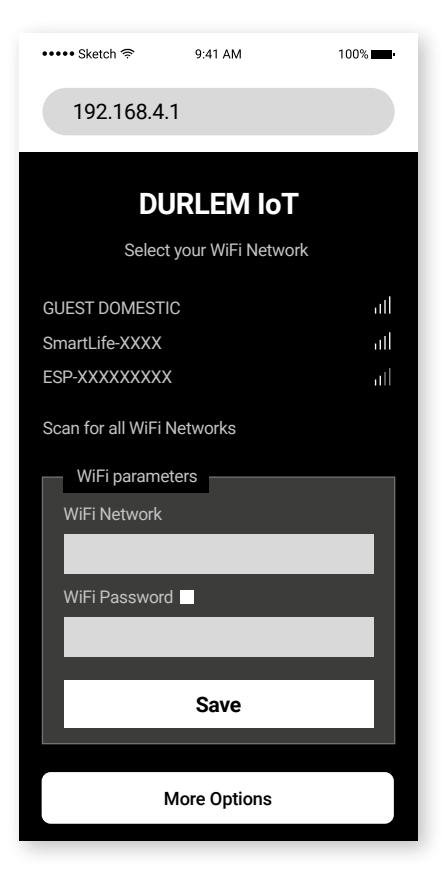

- 5. Sélectionnerle réseau WIFI. Le nom du réseau se mettra automatiquement au niveau des paramètres WIFI.
- 6. Encoderle mot de passe du réseau Wifi sélectionné puis appuyer sur « SAVE »
- 7. Une page blanche va apparaître sur l'écran du smartphone
- 8. Débrancher électrique l'adoucisseur etrallumer-le
- 9. Il faut plusieurs secondes pour que le module Wifi de l'adoucisseur se connecte au réseau
- 10. Une fois lié au réseau Wifi, la page blanche disparaît, l'écran de l'adoucisseur affiche « Connected » .

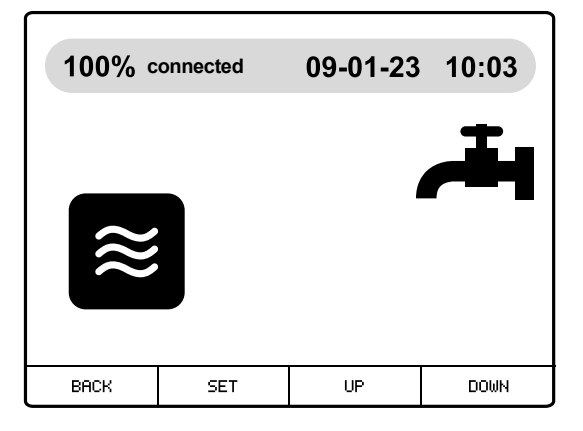

- 11. Le smartphone revient à la page des réseaux Wifi et le wifi durlem-xxxxxx-yyyy aura disparu des réseaux disponibles
- 12. Votre adoucisseur est connecté au réseau .Aller au point 3 du mode d'emploi pourlier un compte à votre adoucisseur avec l'application My Durlem.

#### 2.2.2. Système exploitation Android

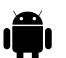

Avertissement : Le système d'exploitation Android varie d'une version à l'autre. Ce mode d'emploi donne des informations générales.

- 1. Cliquer sur le Wifi Durlem et se connecter.
- 2. Soit Android vous lance un message de « se connecter » (a) dans le bandeau de notification soit Android vous indique un message comme quoi internet n'est pas disponible (b),

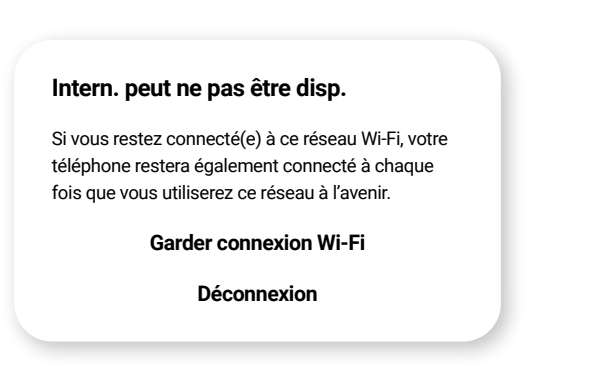

- a. Appuyer sur « Se connecter », la page Durlem IOT s'ouvrira automatiquement
- b. Appuyer sur « Garder connexion Wifi ».
	- b.1. Soit vous appuyez sur l'icône à côté du nom du Wifi Durlem. Appuyez ensuite sur « Gestion du routeur ».
	- b.2. Soit vous scannez ce QR code à l'aide d'une application « QRcode scanner » La page Durlem IOT http://192.168.4.1 s'ouvrira.

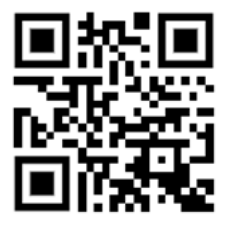

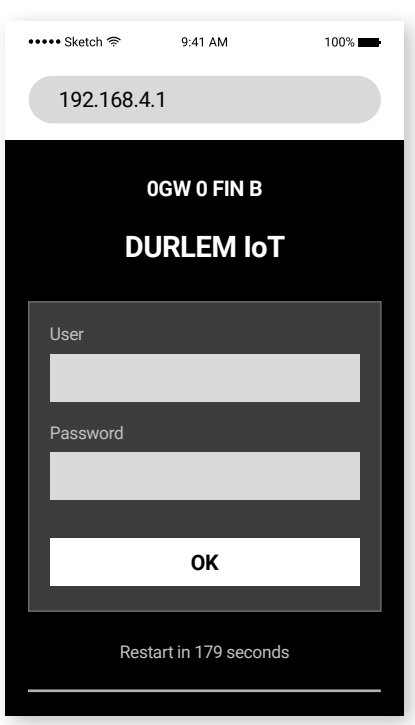

- 3. Encoderle «USER» et « PASSWORD» User: admin Password : admin
	- Le nom de l'utilisateur et le mot de passe se trouvent sur l'étiquette de l'adoucisseur comprenant le QRcode.
- 4. Appuyer sur OK pour valider les USER et PASSWORD. Une nouvelle page apparait affichant les réseaux WIFI disponibles auxquels vous pouvez lier votre adoucisseur et la qualité du signal de ces réseaux.
- 5. Selectionnerle réseau WIFI. Le nom du réseau se mettra automatiquement au niveau des paramètres WIFI

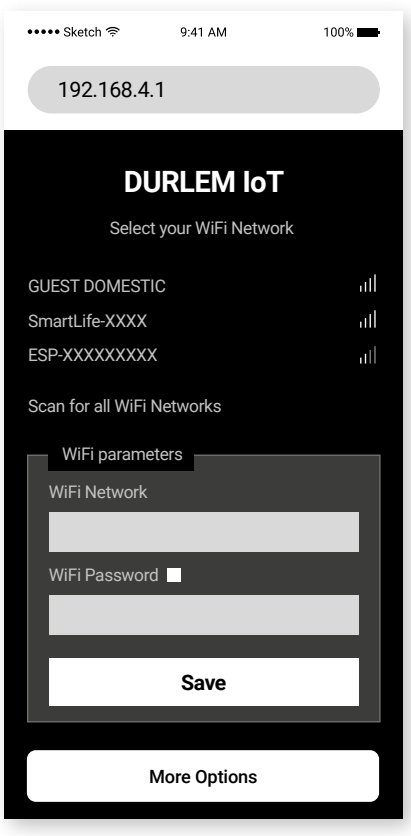

- 6. Encoderle mot de passe du réseau Wifi sélectionné puis appuyer sur « SAVE »
- 7. Le smartphone va vous redemander d'encoder le USER et PASSWORD (admin-admin) par ce type d'écran

Ou celui-ci :

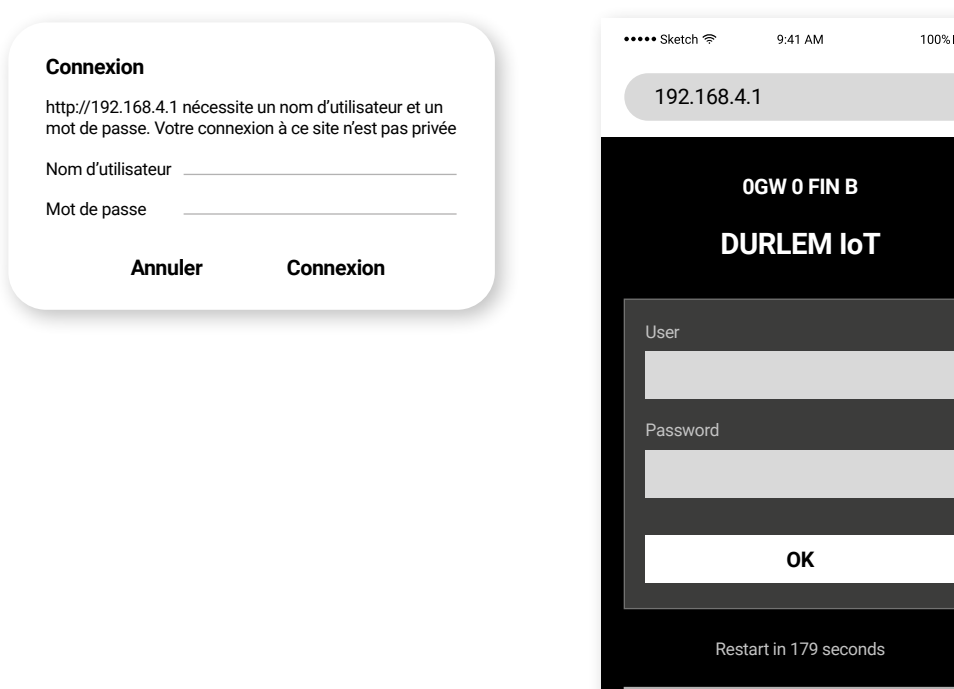

8. Votre smartphone vous redirige de nouveau vers la page Web Durlem IoT

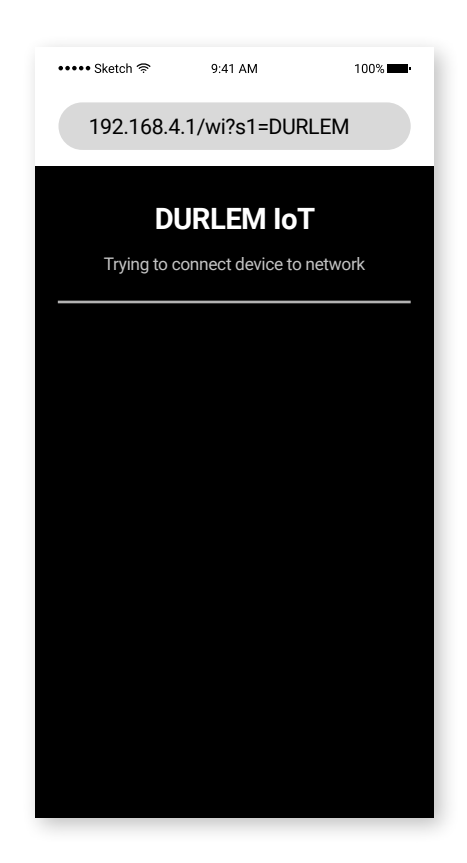

9. Attendez que la connexion se fasse et la page Web vous indique

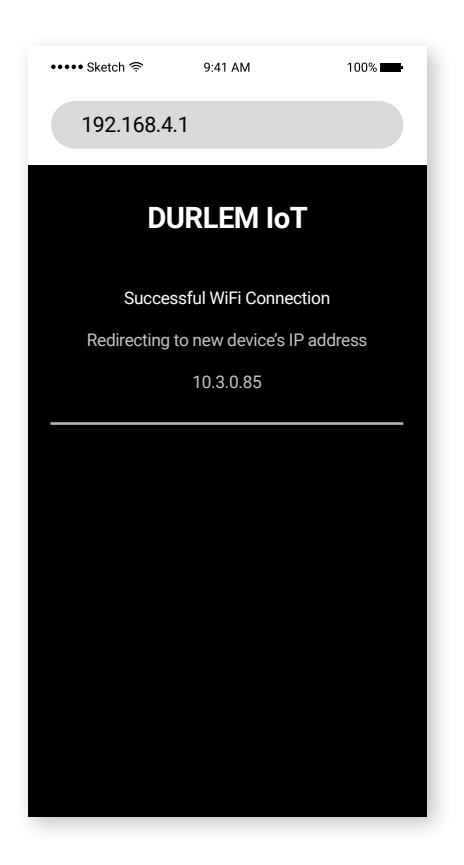

10. L'écran de l'adoucisseur affiche « Connected »

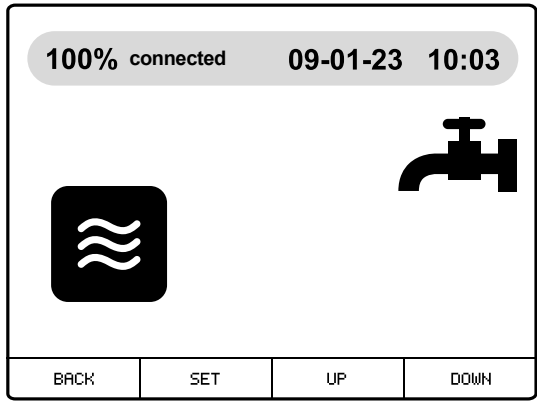

- 11. Le smartphone revient à la page des réseaux Wifi et le wifi durlem-xxxxxx-yyyy aura disparu des réseaux disponibles.
- 12. Votre adoucisseur est connecté au réseau .Aller au point 3 du mode d'emploi pourlier un compte à votre adoucisseur avec l'application My Durlem.

AVERTISSEMENT : En cas d'erreur d'encodage du mot de passe du réseau auquel vous voulez lier l'adoucisseur et validation du mot de passe erroné, vous devez effectuer la procédure de dissociation de l'adoucisseur au réseau au 3.4 du mode d'emploi carle lien est corrompu.

Ensuite, vous devez recommencer l'ensemble de la procédure au chapitre 2 du mode d'emploi.

### 3. CONFIGURATION DE L'APPLICATION MOBILE

#### 3.1. ACCES APPLICATION MOBILE

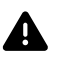

### A AVERTISSEMENT :

L'application My durlem a une : IOS : Compatibilité avec les systèmes d'exploitation 14 et supérieur Android : Compatibilité avec les systèmes d'exploitation 9 et supérieur

- 1. Télécharger l'application mobile « My durlem » sur le playstore ou appstore de votre smartphone.
- 2. Ouvrer l'application et autoriser l'application pour la prise de photo.
- 3. N'oubliez pas de valider les notifications pour l'application My durlem dans les paramètres de votre smartphone. L'application vous permet de recevoir des notifications par mail et dans la barre de notification de votre smartphone.

#### 3.2. CRÉATION DU COMPTE SUR L'APPLICATION MOBILE

Scanner le QR code se trouvant sur la face du couvercle bac à sel.

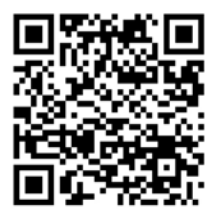

N° PCB:1234567 WiFi name : durlem-xxxxxx-yyyy Durlem IOT User: admin Password : admin

- 1. Paramétrez votre compte.
- 2. Remplir les champs et confirmer.
- 3. Le mot de passe doit comporter au minimum 8 caractères.
- 4. Vous accédez au fonctionnement de votre adoucisseur.
- 5. Vous recevrez un mail « Instructions de confirmation » que vous devez ABSOLUMENT valider en appuyant sur « Confirmer mon email ».

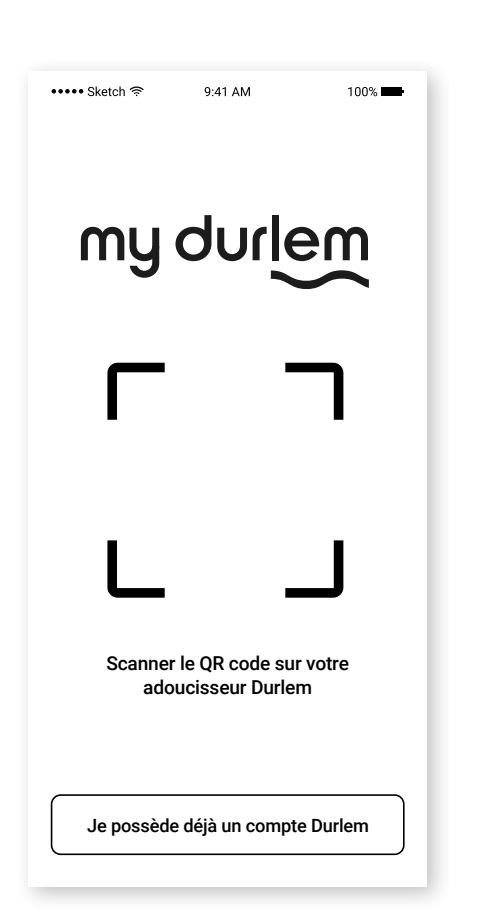

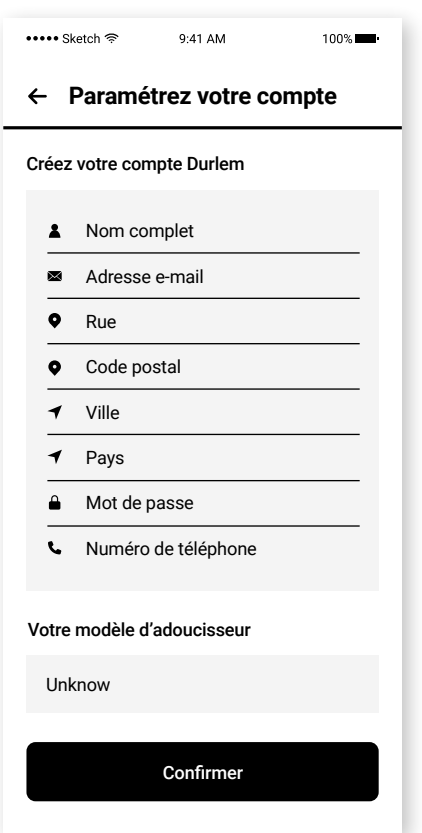

#### 3.3. EXPLICATIONS DES ÉCRANS DE L'APPLICATION

#### 3.3.1. Ecran Adoucisseur actif

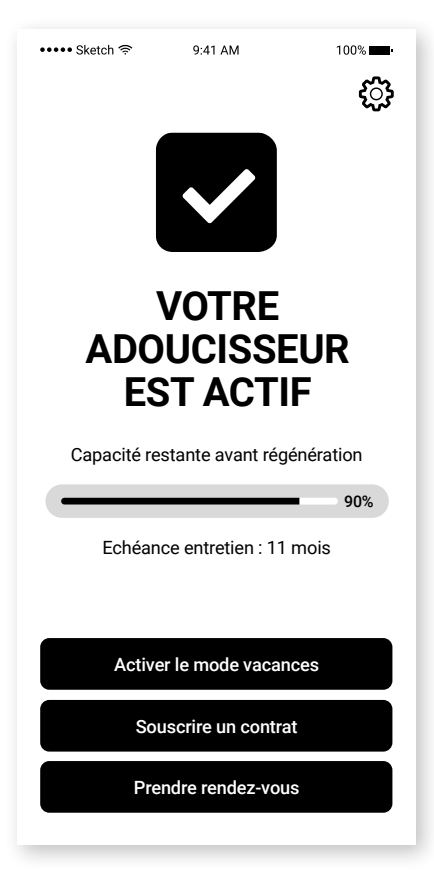

#### 3.3.2. Ecran Mode vacances

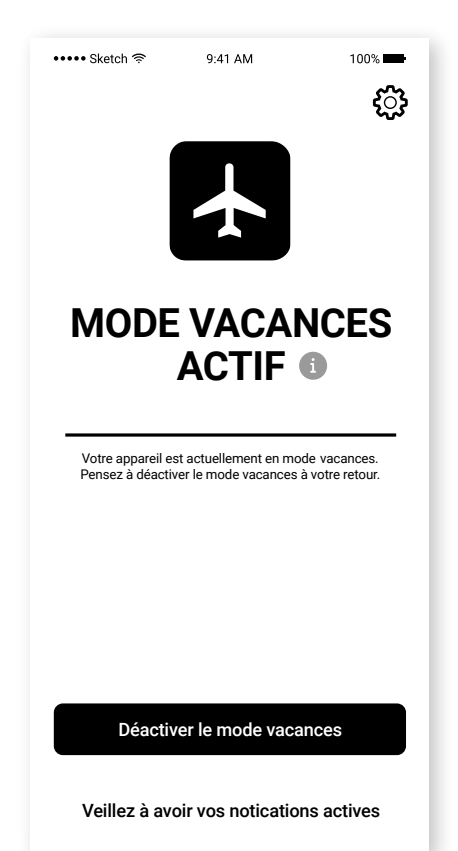

Il vous permettra de :

- voir si votre adoucisseur est en mode « adoucissement » ou « en régénération »,
- voirla capacité restante avant la prochaine régénération
- prendre un rendez- vous avec Durlem via la page Web du site Durlem
- souscrire à un contrat d'entretien
- d'activer le mode vacances : ce mode permet d'interdire à l'adoucisseur d'actionner une régénération.

• Appuyer sur « Désactiver le mode vacances » pour enclencher la fin du processus du mode vacances pour remettre l'adoucisseur en marche.

#### 3.3.3. Ecran Alarme Sel

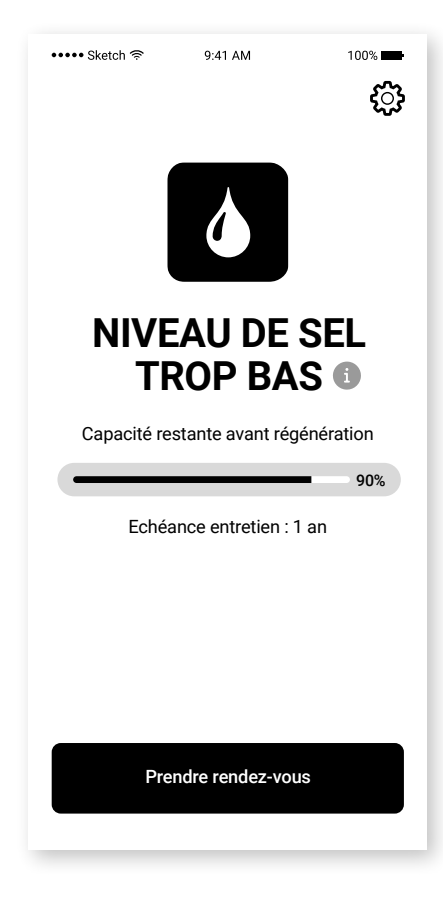

- 1. L'activation de l'alarme sel provoque un changement d'état d'affichage de votre smartphone. Vous devez recharger votre adoucisseur en sel, encoder le nouveau niveau de sel dans le programmateur et valider. L'alarme disparaitra lors de la prochaine régénération si vous avez bien recharger votre bac à sel.
- 2. Vous pouvez prendre un rendez-vous avec Durlem via la page Web du site Durlem

#### 3.3.4. Ecran Alarme Entretien

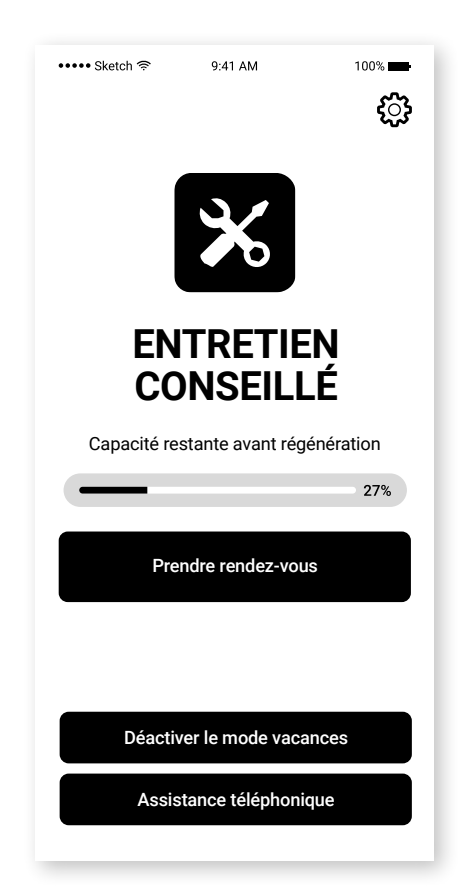

- 1. L'activation de l'alarme Entretien provoque un changement d'état d'affichage de votre smartphone. L'alarme sera désactivée par le technicien lors de l'entretien. L'écran est fonctionnel comme l'écran de l'adoucisseur actif.
- 2. Vous pouvez prendre un rendez-vous avec Durlem via la page Web du site Durlem.
- 3. Vous avez accès au numéro de téléphone de Durlem directement par «Assistance téléphonique » .

#### 3.3.5. Ecran Alarme Fuite

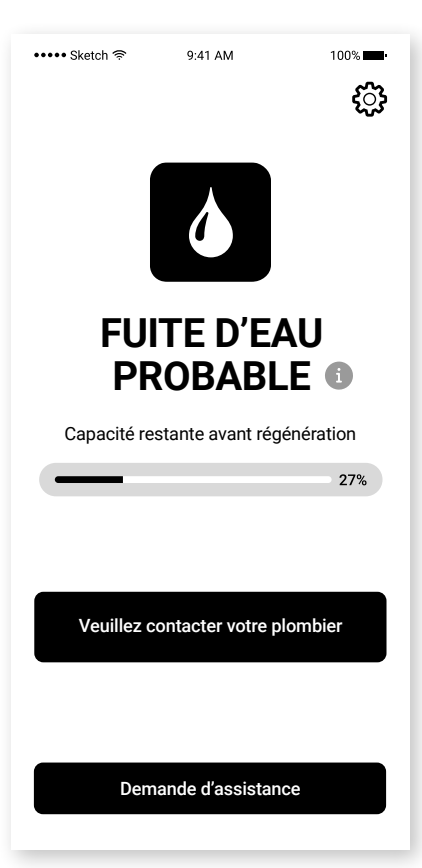

- 1. L'activation de l'alarme Fuite provoque un changement d'état d'affichage de votre smartphone. Vous devez appuyer sur le bouton  $\bigotimes$  de l'écran de votre adoucisseur pour annuler cette alarme.
- 2. Vous avez accès au numéro de téléphone de Durlem directement par assistance téléphonique.

#### 3.3.6. Ecran Alarme Multiples

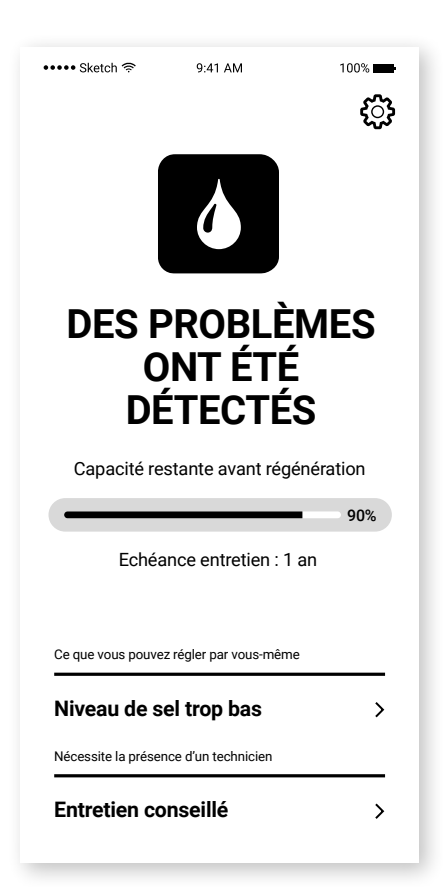

- 1. L'activation de plusieurs alarmes provoque un changement d'état d'affichage de votre smartphone. La flèche au niveau du nom d'une alarme vous permet d'accéder à l'écran de cette alarme.
- 2. L'écran donne les mêmes informations que l'écran adoucisseur actif.

#### 3.3.7. Ecran Configuration

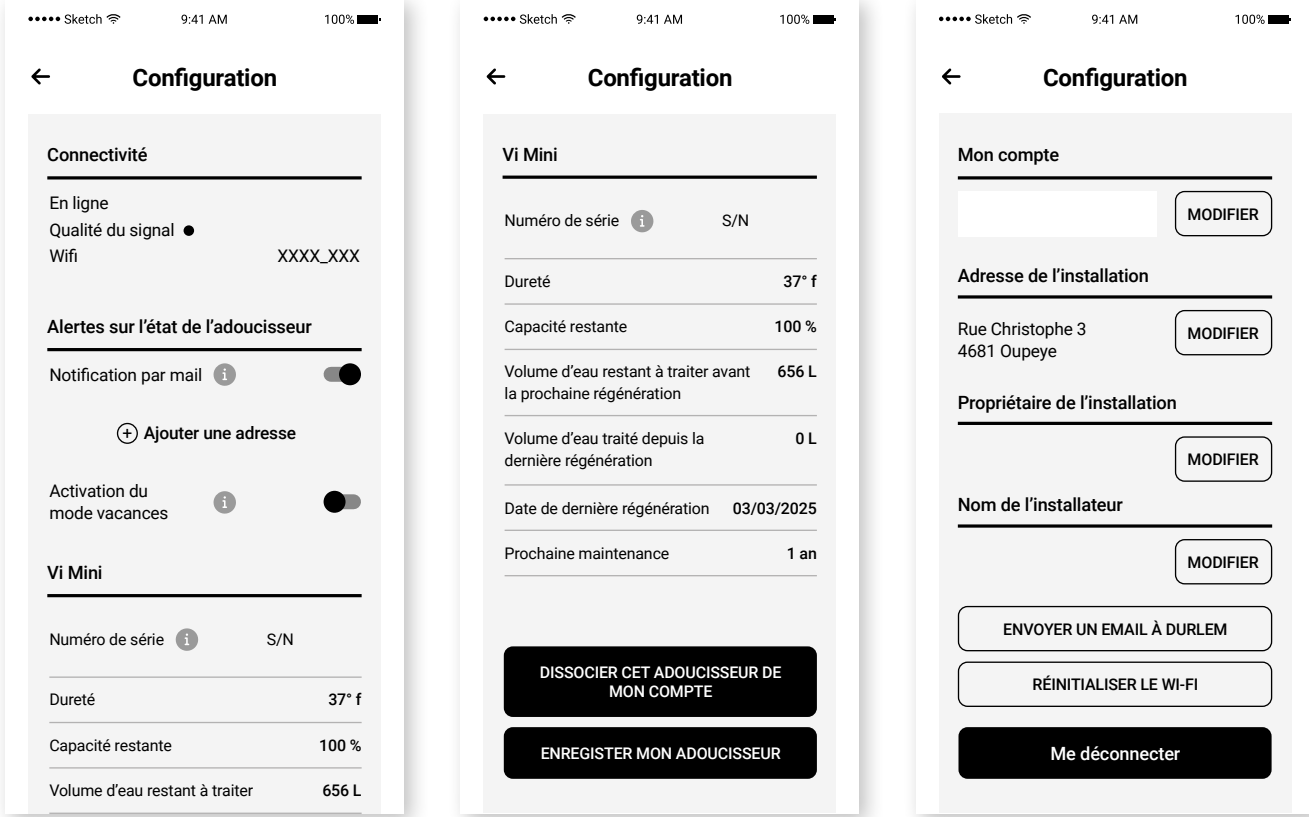

Vous permet :

- de voir si votre adoucisseur en en ligne ou pas
- de voirla qualité du signal du wifi auquel il est lié
- de voir le nom du réseau wifi auquel il est associé
- de demander des notifications par mail au niveau des alertes de l'adoucisseur.
- d'enclencher et désactiverle mode VACANCES
- d'encoderle numéro de série de l'adoucisseur
- de voirle delta de dureté encodé dans l'adoucisseur
- de voirla capacité restante en %
- de voir le volume d'eau restant à traiter avant la prochaine régénération
- de voirle volume d'eau traité depuis la dernière régénération
- d'être informé des paramètres de configuration de votre adoucisseur.
- de voirla date de la dernière régénération
- de connaître la durée de la prochaine maintenance
- de dissocier l'adresse lié à l'adoucisseur
- d'accéder à la page WEB du site de Durlem pour enregistrer votre adoucisseur pour la garantie
- de voirles caractéristiques du compte (nom, adresse mail)
- de connaître adresse où est placé l'adoucisseur
- de connaître le propriétaire de l'installation (Nom + adresse mail où il est possible de recevoir les notifications de l'appareil par mail uniquement)
- de répertorierles coordonnées de votre installateur sanitaire
- d'envoyer un mail directement à Durlem
- de vous déconnecter de l'application

#### 3.3.8. Online-Offline

En cas de perte de réseau, de rupture d'alimentation électrique de l'adoucisseur, vous receverez une notification dans la bande de notification de votre samrtphone et par mail.

Lors de la reconnexion de l'adoucisseur, vous recevrez de nouveau une notification.

#### 3.4 DISSOCIER L'ADOUCISSEUR DU RÉSEAU WIFI

Le but est de pouvoir associer l'appareil à un autre réseau Wifi (changement de matériel, d'opérateur, etc). Appuyer sur « Vous arrivez sur un écran présentant des icônes.

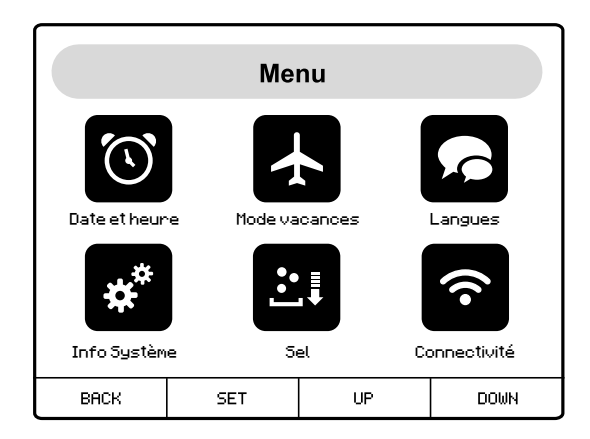

Appuyer sur les flèches ● | ou sur | ♥ | pour sélectionner l'icône 令 | « Connectivité ». Appuyer sur c pour rentrer dans le sous-menu  $\epsilon$  Connectivité. Vous arrivez à l'écran. Appuyer sur  $\vee$ .

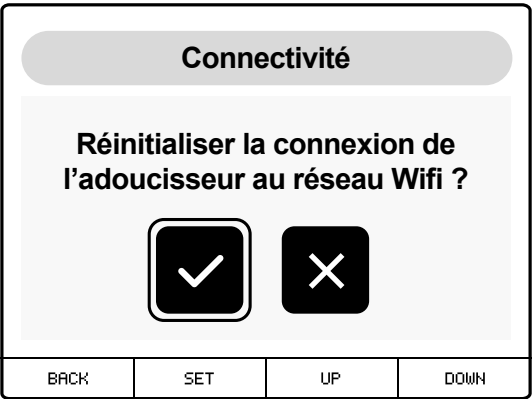

Un nouvel écran apparaitra et dans les 60 secondes, l'écran va se relancer et le Logo Durlem va apparaitre.

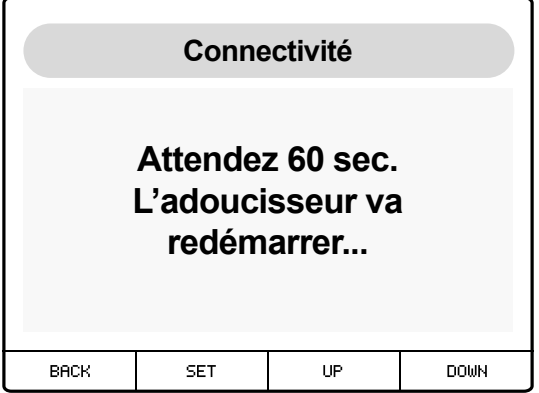

Vous revenez à l'écran de fonctionnement avec 3 petits points à côté du mot « Connecting ». Cela signifie que votre adoucisseur n'est plus lié au réseau WIFI.

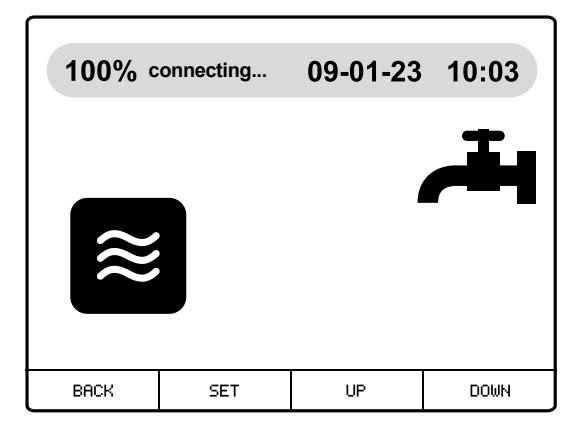

#### Le Wifi de votre adoucisseur est de nouveau visible par votre smartphone.

Vous devez réeffectuer la procédure du chapitre 2 de ce mode d'emploi pour reconnecter l'adoucisseur à un réseau Wifi.

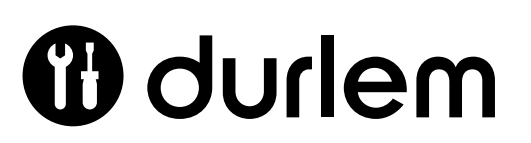

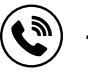

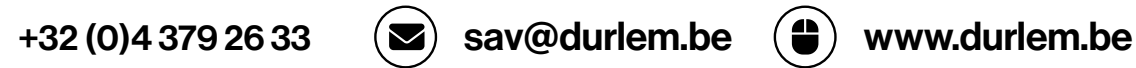

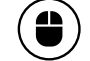

# INHOUDSOPGAVE

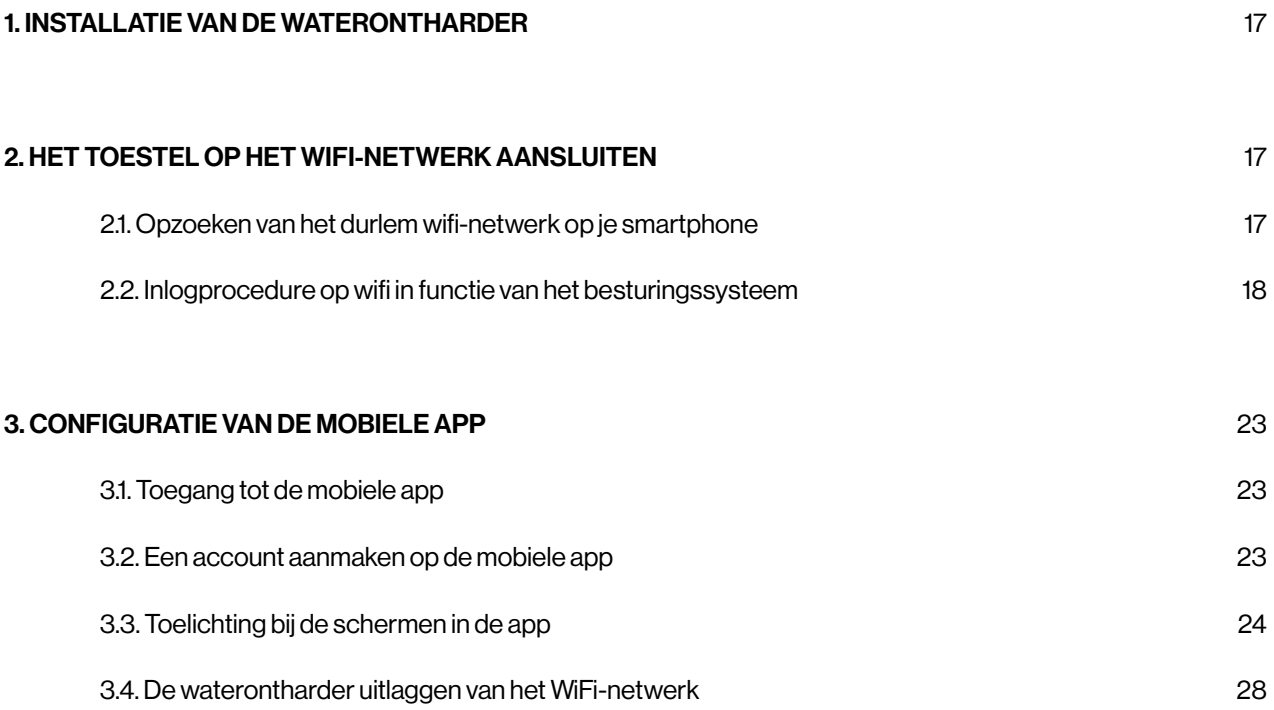

### 1. INSTALLATIE VAN DE WATERONTHARDER

De instructies voor de plaatsing van eenwaterontharderin een sanitaire installatie staan beschreven in de algemene handleiding. Gelieve die door te nemen.

### 2. HET TOESTEL OP HET WIFI-NETWERK AANSLUITEN

Waarschuwing 1: Vóór de plaatsing van een geconnecteerd toestel moet de gebruiker de kwaliteit van het wifi-signaal controleren op de plaats waar de waterontharder wordt geïnstalleerd. Bij niet-dekking door het netwerk, kan de gebruiker een wifi-repeater installeren.

Waarschuwing 2: Durlem kan niet aansprakelijk worden gesteld voor verbindingsproblemen tussen het toestel en het wifi-netwerk. De gebruiker kan een informaticus inschakelen om de software (buiten de waterontharder) te installeren of te configureren.

#### 2.1. OPZOEKEN VAN HET DURLEM WIFI-NETWERK OP JE SMARTPHONE

- 1. Sluit de waterontharder op de stroom aan
- 2. In de linkerbovenhoek van het scherm van de waterontharder verschijnt 'Connecting ...'

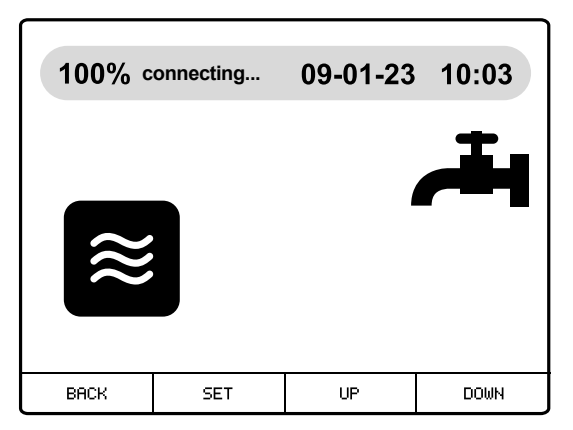

- 3. Hou op je smartphone het wifi-logo in het dropdown menu voortdurend ingedrukt. Of ga naar'Parameters' of 'Instellingen' (naargelang het besturingssysteem) en van daaruit naar'wifi-netwerk' om het wifi-netwerk op te zoeken.
- 4. In de parameters van je smartphone verschijnt bij 'beschikbare netwerken' een aansluiting voor de waterontharder onder de benaming durlem-xxxxxx-yyyy.

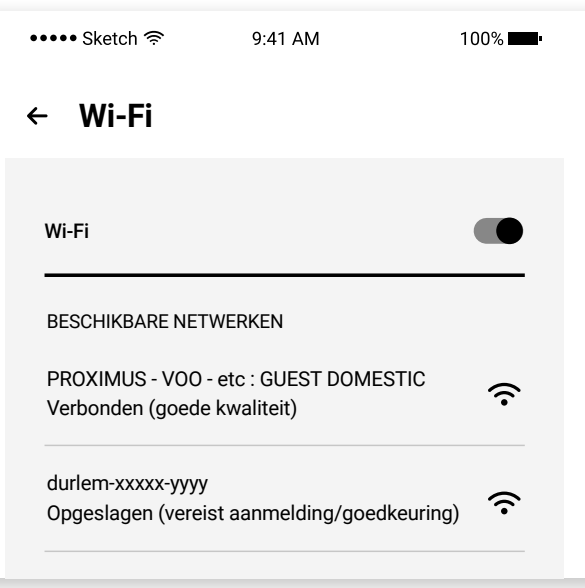

#### 2.2. INLOGPROCEDURE OP WIFI IN FUNCTIE VAN HET BESTURINGSSYSTEEM

#### 2.2.1. IOS-besturingssysteem

- 1. Klik op 'Durlem wifi' en log in.
- 2. EenDURLEM IoT webpagina verschijnt op het scherm van je smartphone.

Ź

- 3. Tik «USER» en « PASSWORD» in
	- User: admin
	- Password : admin

De gebruikersnaam en het wachtwoord vind je op het etiket van de waterontharder met een QR-code.

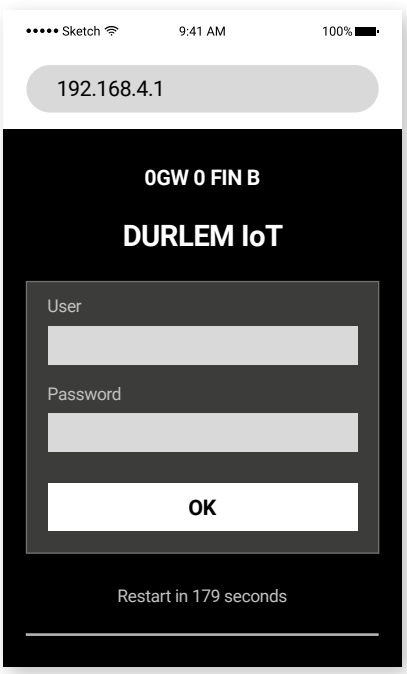

4. Druk op OK om de USER en het PASSWORD te bevestigen. Een nieuwe pagina verschijnt met daarop de beschikbare wifi-netwerken waarop de waterontharder kan worden aangesloten. Ook de kwaliteit van het netwerksignaal wordt weergegeven.

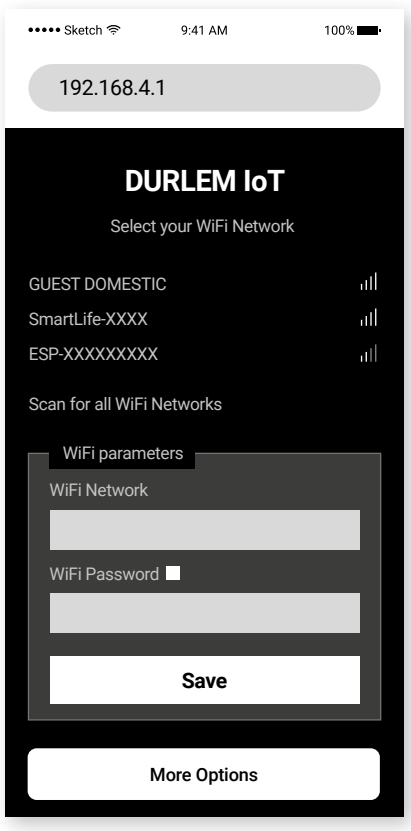

- 5. Selecteer een wifi-netwerk.De naam van het netwerk verschijnt automatisch in de wifi-parameters.
- 6. Voer het wachtwoord in het geselecteerde wifi-netwerk in en druk op 'SAVE'
- 7. Op het scherm van je smartphone verschijnt een blanco pagina
- 8. Haal de stekker van de waterontharder uit het stopcontact en schakel hem weerin
- 9. Het duurt enkele seconden vóór de wifi-module van de waterontharder met het netwerk verbinding maakt
- 10. Zodra die verbinding tot stand kwam, verdwijnt de blanco pagina. Op de scherm van de waterontharder verschijnt « Connected».

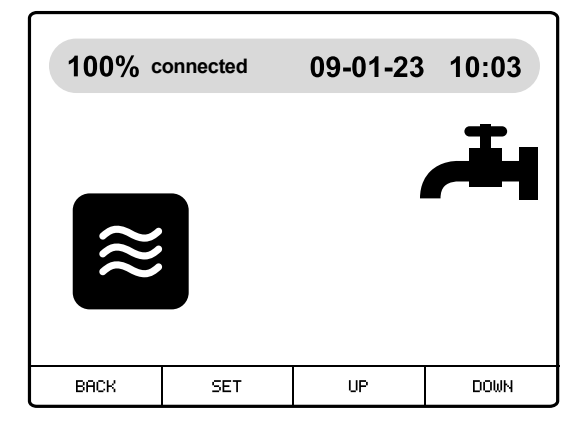

- 11. Je smartphone keert terug naar de pagina met wifi-netwerken en de wifi « durlem-xxxx-yyyy » is uit de beschikbare netwerken verdwenen.
- 12. De waterontharderis nu op het netwerk aangesloten. Ga naar punt 3 in de handleiding om een account aan de waterontharder te koppelen via de MyDurlem app.

#### 2.2.2. Android-besturingssysteem

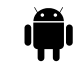

Waarschuwing: hetAndroid-besturingssysteem kan verschillen naargelang de versie. Deze handleiding bevat algemene informatie.

- 1. Klik op 'Durlem wifi' en log in.
- 2. Ofwel stuurt Android een bericht « inloggen » (a) in de meldingsbalk, ofwel stuurt Android een bericht als: 'internet niet beschikbaar' (b),

#### **Internet missch niet beschikb.**

Als u nu verbonden blijft met dit Wi-Fi-netwerk, blijft uw telephoon ook verbonden wanneer u dit netwerk in de toekomst gebruikt.

**Wi-Fi-verb. behouden**

**Verbinding verbreken**

- a. Druk op « Inloggen ». De Durlem IOT pagina wordt automatisch geopend
- b. Druk op « wifi-verbinding behouden ».
	- b.1. Ofwel druk je op het icoontje  $\bullet$  naast de naam van het Durlem wifi-netwerk. Druk daarna «Router beheer ».
	- b.2. Ofwel scan je de QR-code met behulp met een « QR-code scanner » app De Durlem IOT-pagina http://192.168.4.1 wordt geopend.

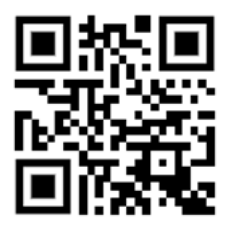

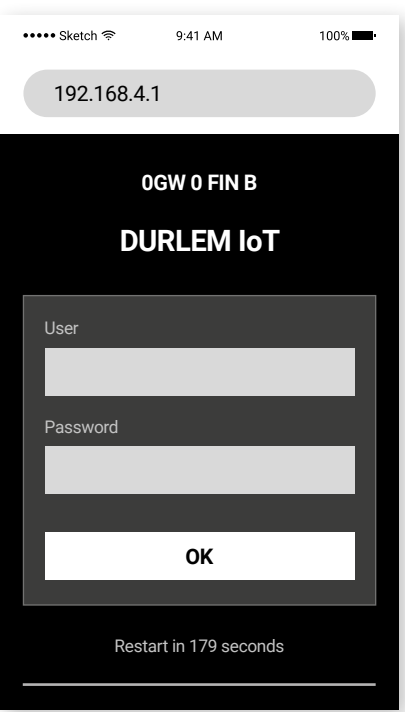

- 3. Tik 'USER' en 'PASSWORD' in User: admin Password: admin
- De gebruikersnaam en het wachtwoord vind je op het etiket van de waterontharder met een QR-code. 4. Druk op OK om de USER en het PASSWORD te bevestigen. Een nieuwe pagina verschijnt met daarop de beschikbare
- wifi-netwerken waarop de waterontharder kan worden aangesloten. Ook de kwaliteit van het netwerksignaal wordt weergegeven.
- 5. Selecteer een wifi-netwerk.De naam van het netwerk verschijnt automatisch in de wifi-parameters.

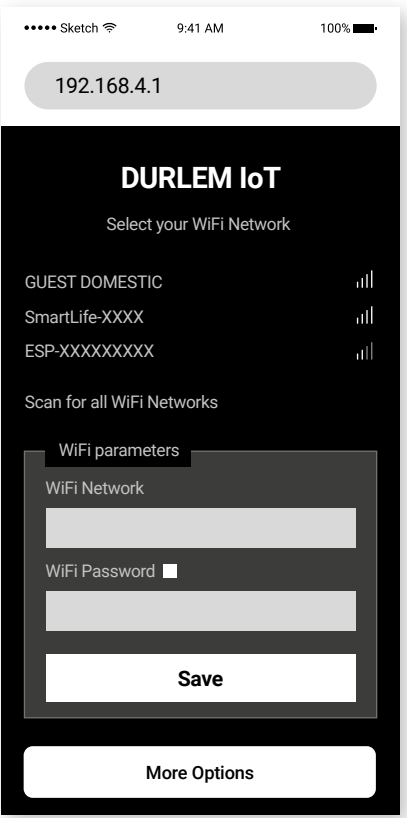

- 6. Voer het wachtwoord in het geselecteerde wifi-netwerk in en druk op 'SAVE'.
- 7. Je smartphone vraagt om opnieuw de USER en het PASSWORD (admin-admin) in te tikken op een scherm dat er ongeveer zo uitziet:

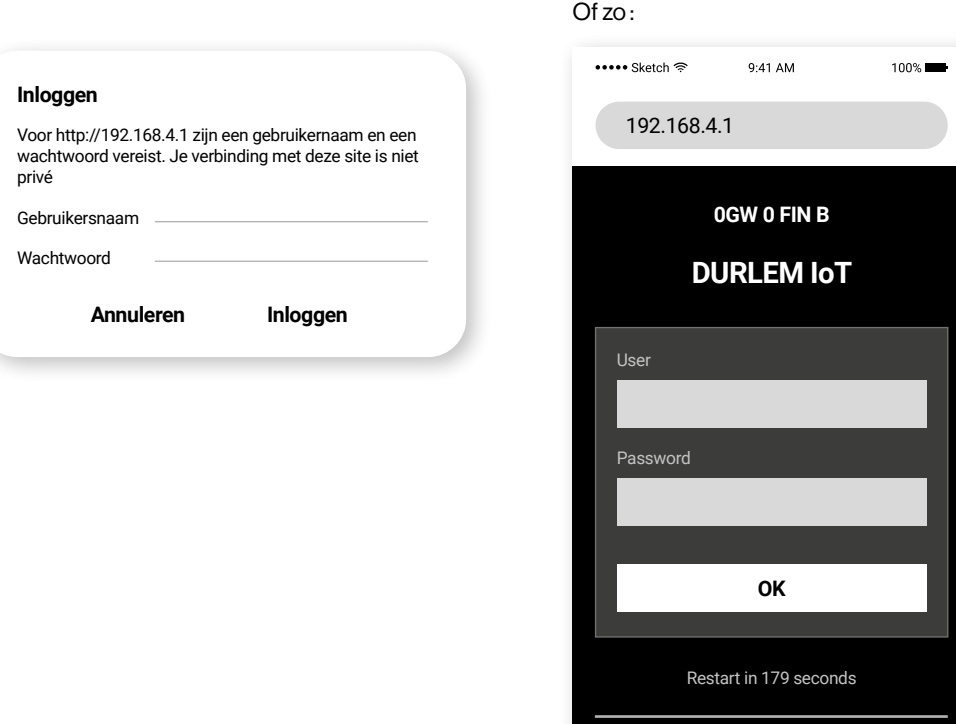

8. Je smartphone stuurt je opnieuw naar de Durlem IoT webpagina

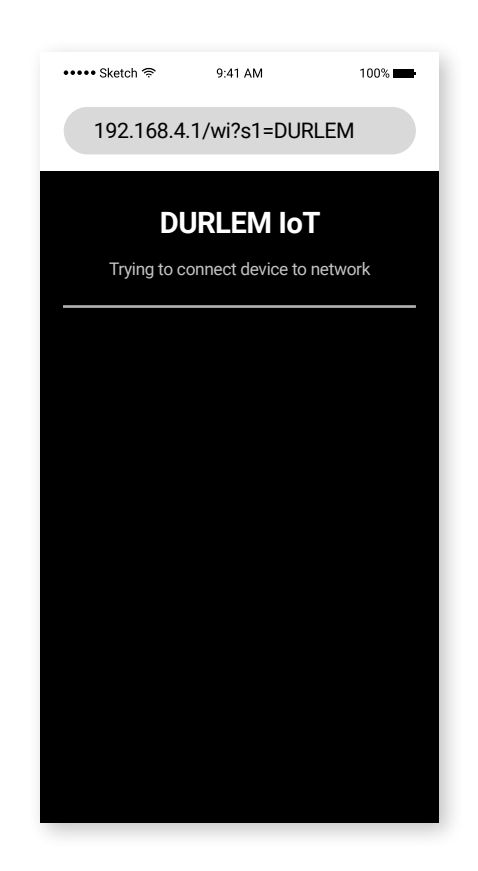

9. Wacht tot de verbinding gemaakt is en op de webpagina verschijnt.

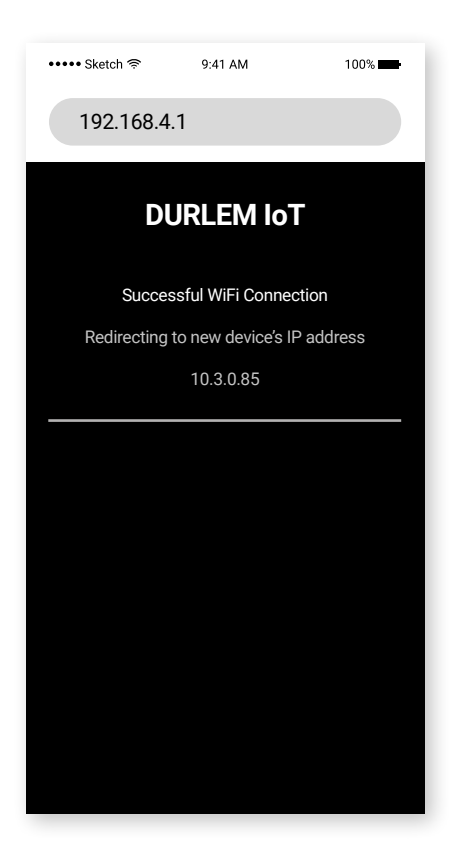

10. Op het scherm van de waterontharder verschijnt « Connected »

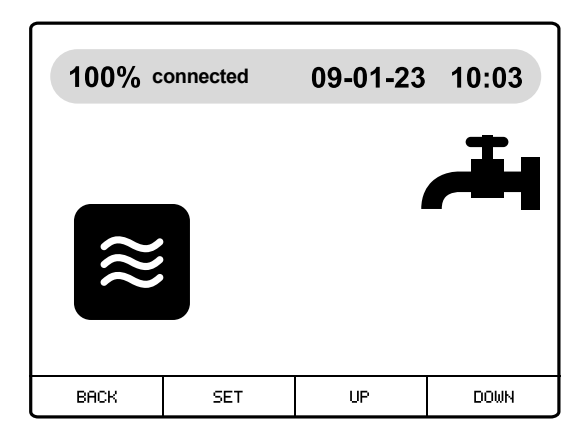

- 11. Je smartphone keert terug naar de pagina met wifi-netwerken en de wifi durlem-xxxx-yyyy is uit de beschikbare netwerken verdwenen
- 12. De waterontharderis nu op het netwerk aangesloten. Ga naar punt 3 in de handleiding om een account aan de waterontharder te koppelen via de MyDurlem app.

WAARSCHUWING : Indien je een foutief wachtwoord intikte voor het netwerk waarop je de waterontharder wil aansluiten en je daarbij het foutieve wachtwoord bevestigde,moet je de procedure in 3.4. volgen en de waterontharder van het netwerk loskoppelen, omdat de verbinding niet klopt.

Daarna moet je de hele procedure in hoofdstuk 2 van de handleiding opnieuw volgen.

### 3. CONFIGURATIE VAN DE MOBIELE APP

#### 3.1. TOEGANG TOT DE MOBIELE APP

#### **WAARSCHUWING:**

De MyDurlem app is : IOS : compatibel met IOS-besturingssystemen 14 en hoger Android : compatibel met Android-besturingssystemen 9 en hoger

- 1. Download de mobiele « MyDurlem »app via de Play Store of App Store op je smartphone.
- 2. Open de app en sta toe dat de app foto's maakt.
- 3. Vergeet de meldingen van de MyDurlem app niet in te schakelen in de instellingen van je smartphone. De app stuurt je meldingen via e-mail en in de meldingsbalk van je smartphone.

#### 3.2. EEN ACCOUNT AANMAKEN OP DE MOBIELE APP

Scan de QR-code op de zijkant van de deksel van de zoutcontainer.

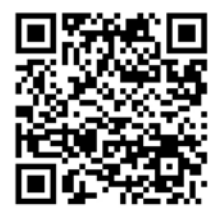

N° PCB:1234567 WiFi name : durlem-xxxxxx-yyyy Durlem IOT User: admin Password : admin

- 1. Stel je account in.
- 2. Vul de velden in en bevestig.
- 3. Het wachtwoord moet uit minstens 8 tekens bestaan.
- 4. Zo krijg je toegang tot de werking van je waterontharder.
- 5. Je ontvangt een e-mail met 'bevestigingsinstructies' die je MOET valideren door op « mijn e-mail bevestigen » te drukken.

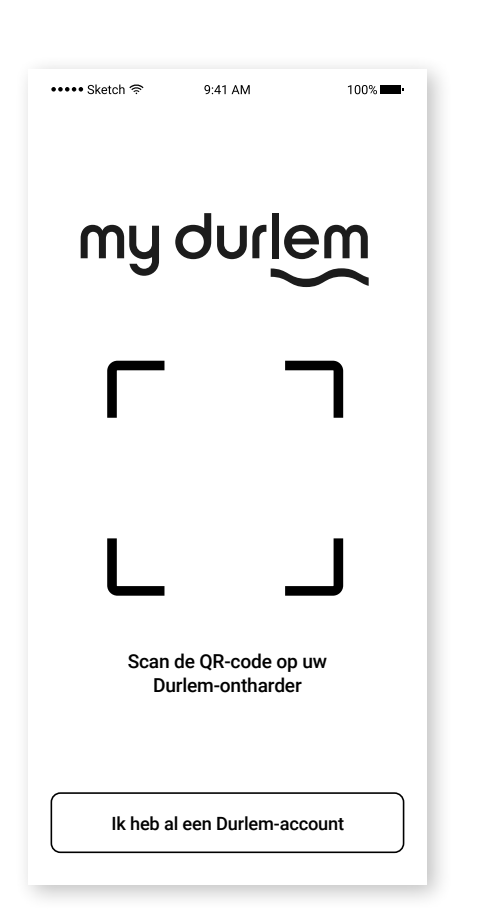

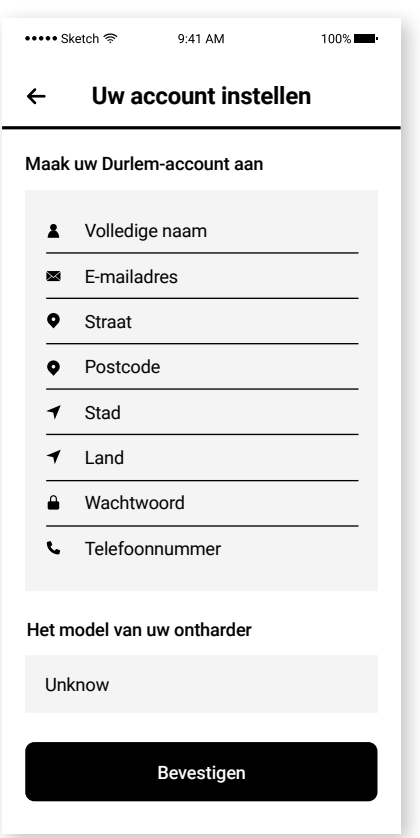

#### 3.3. TOELICHTING BIJ DE SCHERMEN IN DE APP

#### 3.3.1. Scherm 'Waterontharder actief'

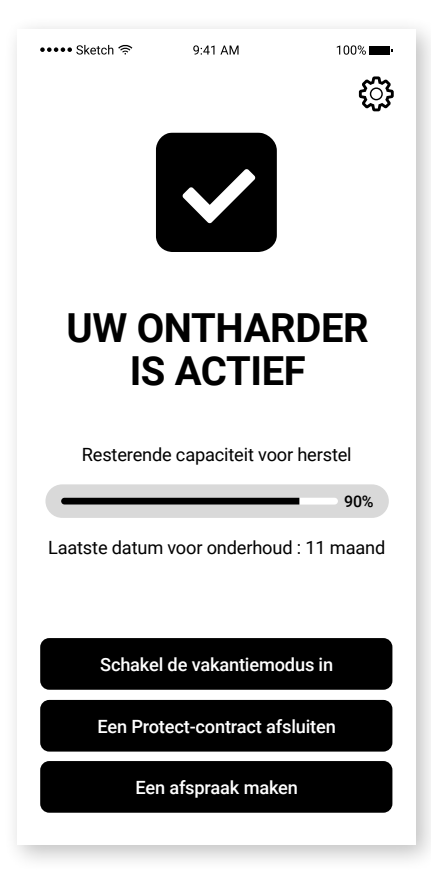

#### 3.3.2. Scherm vakantiemodus

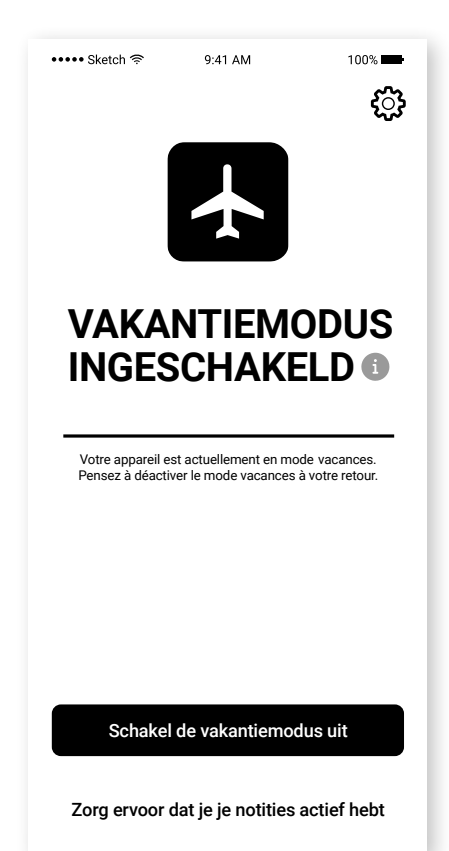

Daarmee kan je :

- zien of je waterontharder op « ontharden » of « regenereren » staat ingesteld,
- de resterende capaciteit voor de volgende regeneratiebeurt bekijken
- een afspraak met Durlem maken via de website van Durlem
- een onderhoudscontract afsluiten
- de 'vakantiemodus' activeren (waarin dewaterontharder geen regeneratie kan opstarten).

• Druk op « vakantiemodus deactiveren » omde vakantiemodus uit te schakelen en de waterontharder weerin te schakelen

#### 3.3.3. Scherm zoutalarm

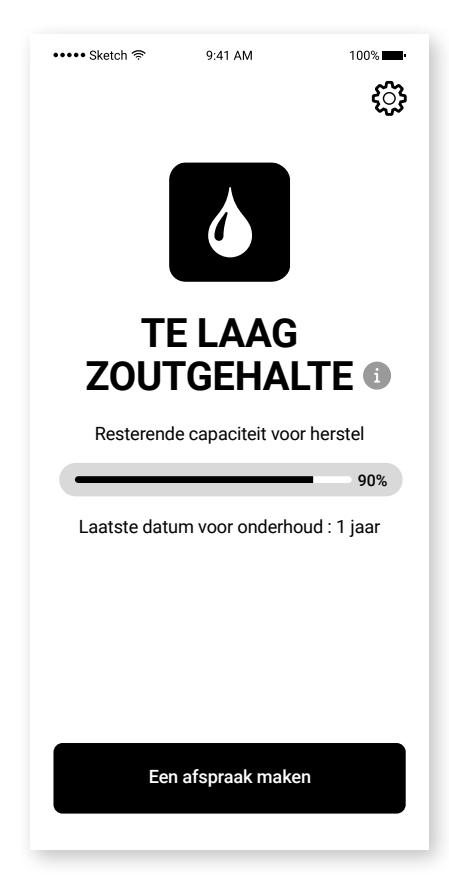

- 1. Het activeren van het zoutalarm wijzigt de displaystatus van je smartphone. Je moet het zout in je waterontharder bijvullen, het nieuwe zoutniveau in de programmatie invoeren en dat bevestigen. Het zoutalarm verdwijnt bij de volgende regeneratie nadat je het zoutbakje bijvulde.
- 2. Je kan met Durlem een afspraak maken via de website vanDurlem

#### 3.3.4. Scherm onderhoudsalarm

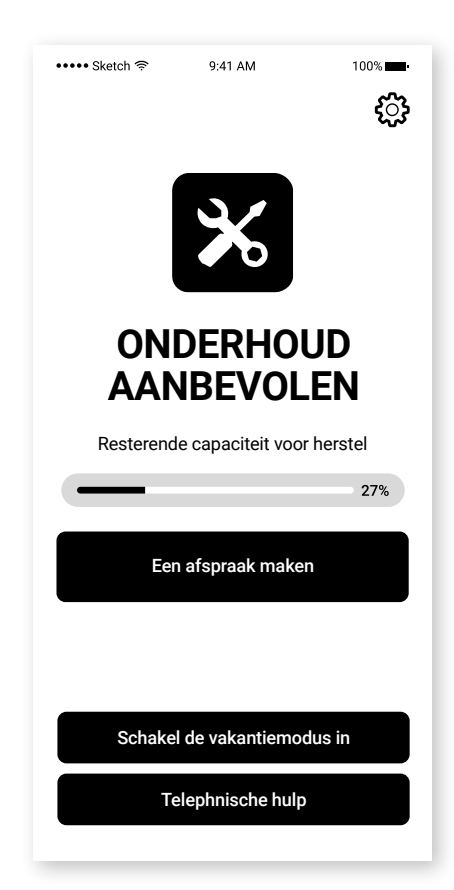

- 1. Het activeren van het onderhoudsalarm wijzigt de displaystatus van je smartphone. Tijdens een onderhoudsbeurt kan de technicus het alarm uitschakelen. Het scherm werkt zoals het scherm dat de functie 'ontharden' instelt.
- 2. Je kan met Durlem een afspraak maken via de website vanDurlem.
- 3. Je krijgt rechtstreeks toegang tot het telefoonnummer vanDurlem via « Telefonische ondersteuning ».

#### 3.3.5. Scherm lekalarm

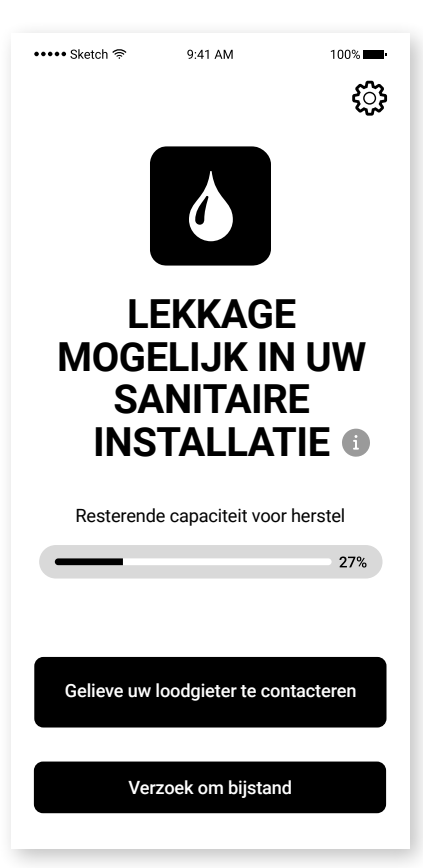

- 1. Het activeren van het lekalarm wijzigt de displaystatus van je smartphone. Druk op de knop « van het scherm van de waterontharder om het alarm uit te schakelen.
- 2. Je krijgt rechtstreeks toegang tot het telefoonnummer vanDurlem via telefonische ondersteuning.

#### 3.3.6. Scherm meervoudig alarm

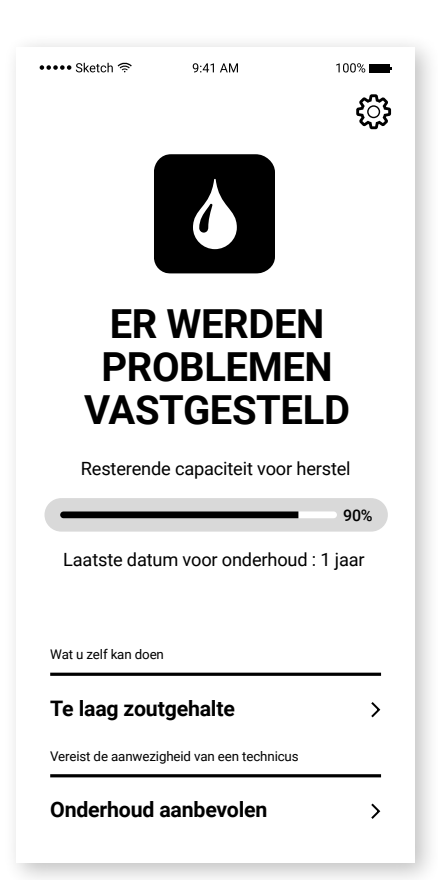

- 1. Het activeren van meervoudige alarmen wijzigt de displaystatus van je smartphone.De pijl naast de naam van een alarm geeft je toegang tot het scherm van dat alarm.
- 2. Op het scherm verschijnt dezelfde informatie als wanneer de functie 'waterontharder' werd ingesteld.

# **NEDERLANDS** NEDERLANDS

#### 3.3.7. Configuratiescherm

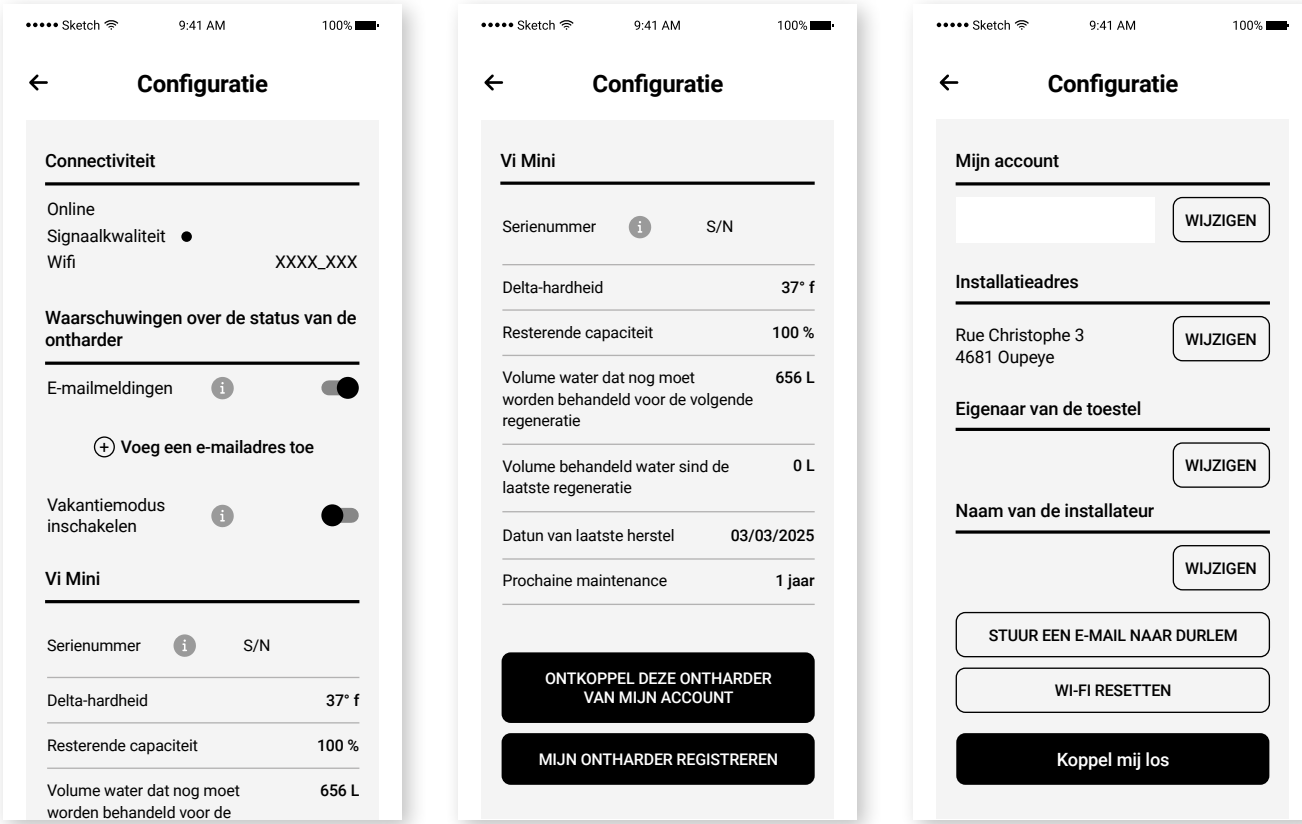

#### Je kan :

- zien of je waterontharder al dan niet online is
- zien aan welk wifi-signaal de waterontharder werd gekoppeld
- de naam zien van het wifi-netwerk waaraan de waterontharder werd gekoppeld
- instellen dat je via e-mail meldingen ontvangt over de alarmniveaus van de waterontharder
- de 'vakantiemodus' in- of uitschakelen
- het serienummer van de waterontharder invoeren
- zien welke hardheidswaarde in de waterontharder werd ingevoerd
- de resterende capaciteit (in %) zien
- het volume zien van het resterende water vóór de volgende regeneratie moet worden behandeld
- zien hoeveel water sinds de vorige regeneratiebeurt werd behandeld
- op de hoogte blijven van de ingestelde parameters van je waterontharder
- de datum van de meestrecente regeneratiebeurt zien
- zien wanneer de volgende onderhoudsbeurt moet worden gepland
- de waterontharder loskoppelen van het ingestelde adres
- toegang krijgen tot de website van Durlem om je waterontharder voor de garantie te registreren
- de kenmerken van je account (naam, e-mailadres) bekijken
- zien op welk adres de waterontharder werd geïnstalleerd
- zien wie de eigenaaris van de installatie: (naam + e-mailadres waarop de meldingen uitsluitend via e-mail worden ontvangen)
- de gegevens van je sanitair installateur opslaan
- rechtstreeks een e-mail naar Durlem sturen
- uit de toepassing uitloggen

#### 3.3.8. Online-Offline

Wanneer de waterontharder de verbinding met het netwerk verliest of wanneer de stroom uitvalt, ontvang je een melding in de meldingsbalk van je smartphone en via e-mail.

Maakt de waterontharder opnieuw verbinding met het netwerk dan ontvang je een nieuwe melding.

#### 3.4 DE WATERONTHARDER UITLAGGEN VAN HET WIFI-NETWERK

Bedoeling: het toestel op een ander wifi-netwerk aansluiten (wijziging in apparatuur, provider, ...). Druk op  $\bullet$  . Je komt terecht op een scherm met pictogrammen..

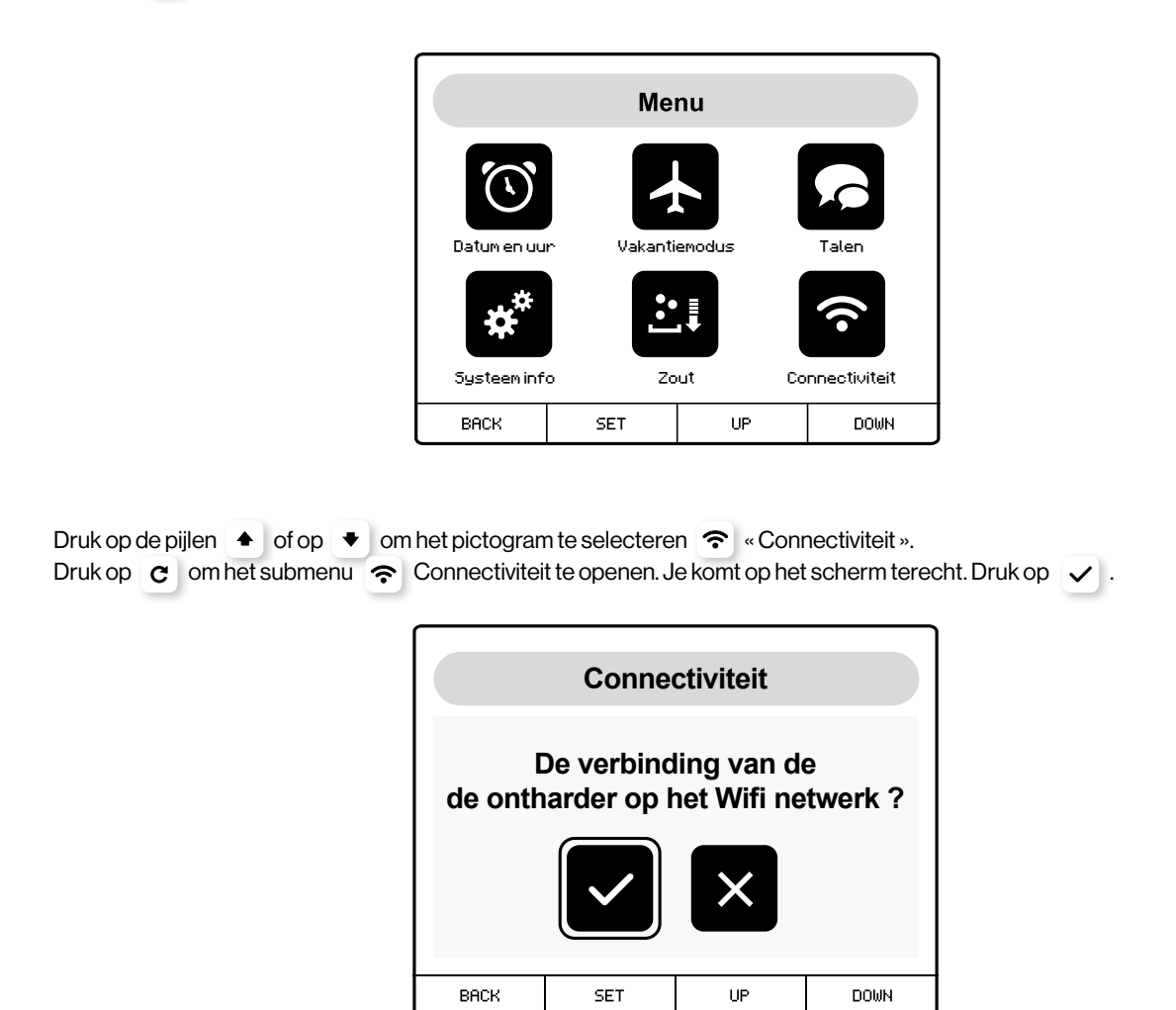

Er verschijnt een nieuw scherm.Binnen de 60 seconden wordt het scherm opnieuw geopend en verschijnt het logo vanDurlem.

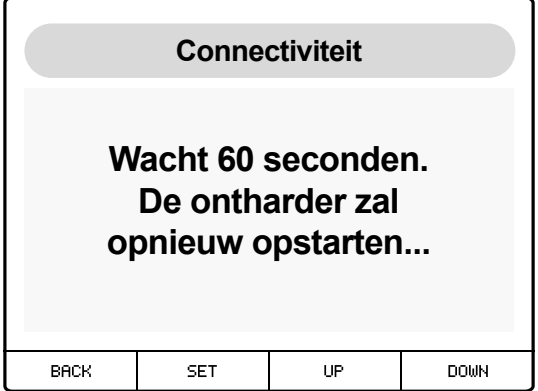

Je keert terug naar het bedieningsscherm met drie puntjes naast het woord « Connecting ». Je waterontharder is nu niet langer met het wifi-netwerk verbonden.

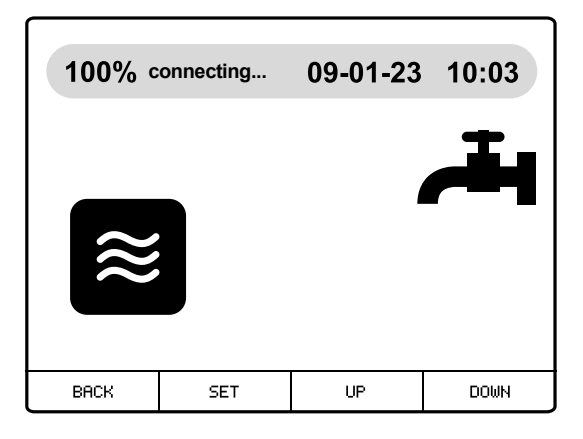

#### De wifi van je waterontharder verschijnt weer op je smartphone.

Volg opnieuw de procedure in hoofdstuk 2 van de handleiding om de waterontharder opnieuw op een wifi-netwerk te laten inloggen.

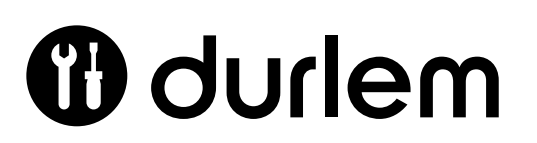

$$
+32(0)4379
$$

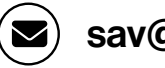

2633  $\circledR$  sav@durlem.be  $\circledR$  www.durlem.be

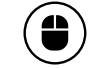

### NOTES

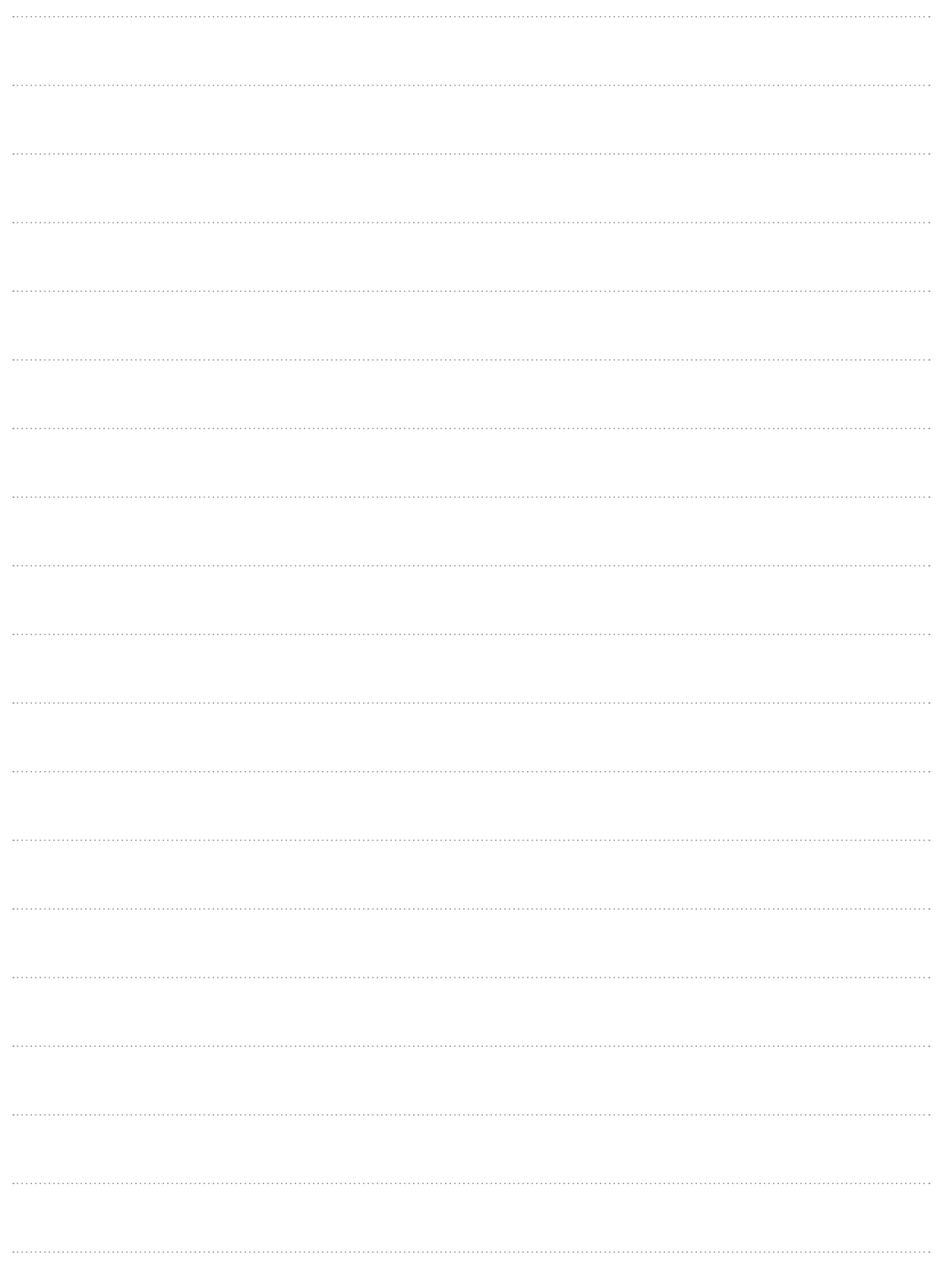

### **NOTES**

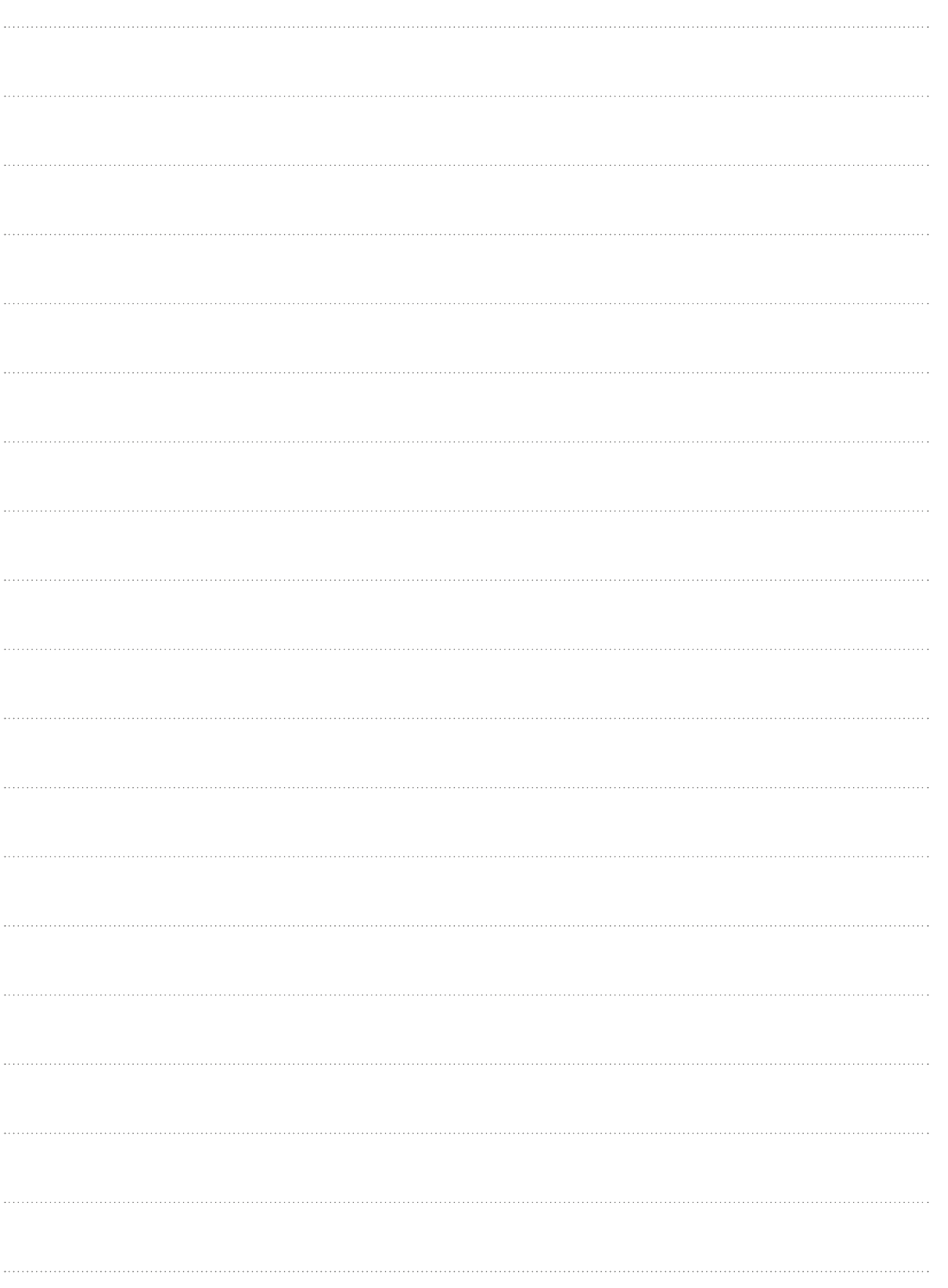

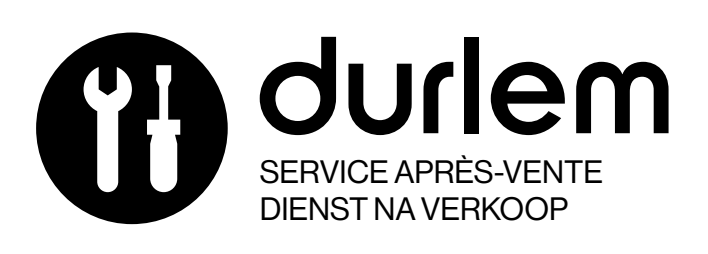

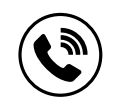

# +32 (0)4 379 26 33

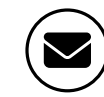

# sav@durlem.be

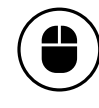

## www.durlem.be

Cliquez sur «demander une intervention» Cliquez sur «verzoek om interventie»